UNIVERSIDADE TIRADENTES

# RAFAELA BELLAS ANDRADE

# RELATÓRIO DE ESTÁGIO SUPERVISIONADO

Aracaju 2015

# RAFAELA BELLAS ANDRADE

# RELATÓRIO DE ESTÁGIO SUPERVISIONADO

Relatório apresentado à Universidade Tiradentes como um dos pré-requisitos para a obtenção do grau de bacharel em Engenharia Civil.

### ORIENTADORA: MARCELA DE ARAÚJO

HARDMAN CORTES

Aracaju 2015

Aos meus pais, Robson e Carine, por todo incentivo e amor.

### AGRADECIMENTOS

A realização deste trabalho só foi possível graças:

Primeiramente agradeço à Universidade Tiradentes pela estrutura e educação de qualidade que proporciona aos seus alunos.

A todos os colegas do estágio assim como os colegas da Universidade, por todos os desafios enfrentados com muita dedicação e sabedoria.

Aos professores agradeço por toda paciência e dedicação em proveito do melhor para seus alunos, assim como todo conhecimento que foi repassado.

Aos funcionários do SEMFAZ e da UNIT por proporcionar um ambiente de trabalho e estudo muito agradável favorecendo assim o aprendizado e conhecimento técnico-teórico para a formação profissional.

Ninguém caminha sem aprender a caminhar, sem aprender a fazer o caminho caminhando, refazendo e retocando o sonho pelo qual se pôs a caminhar.

Paulo Freire

# **SUMÁRIO**

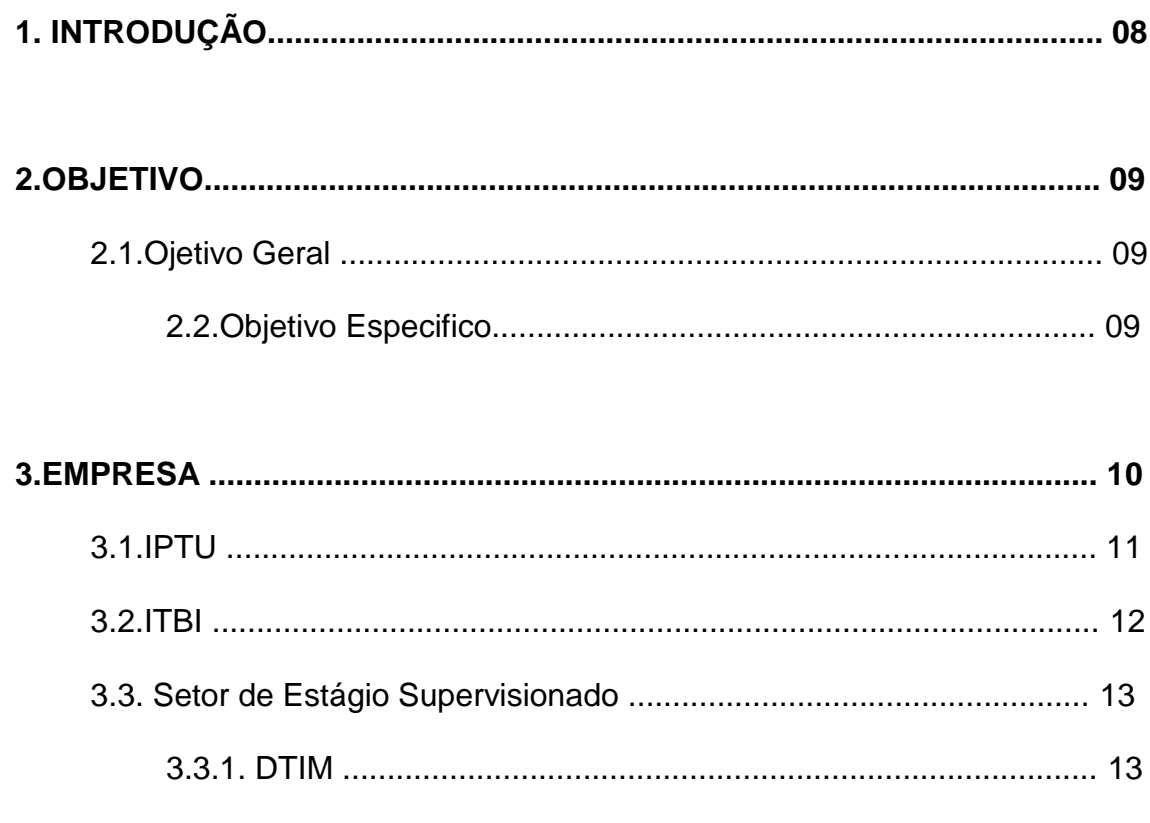

# 4. REVISÃO BIBLIOGRÁFICA

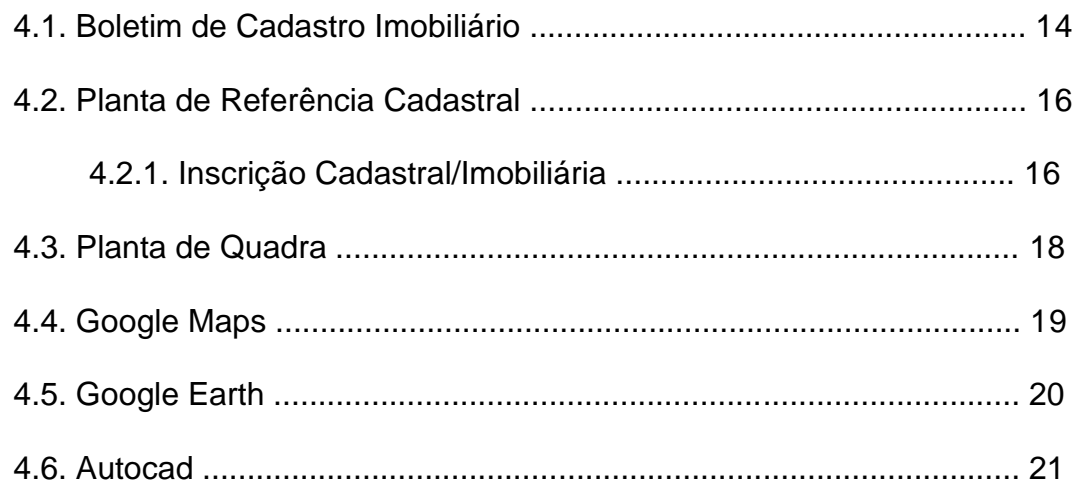

### **5. ATIVIDADES DESENVOLVIDAS**

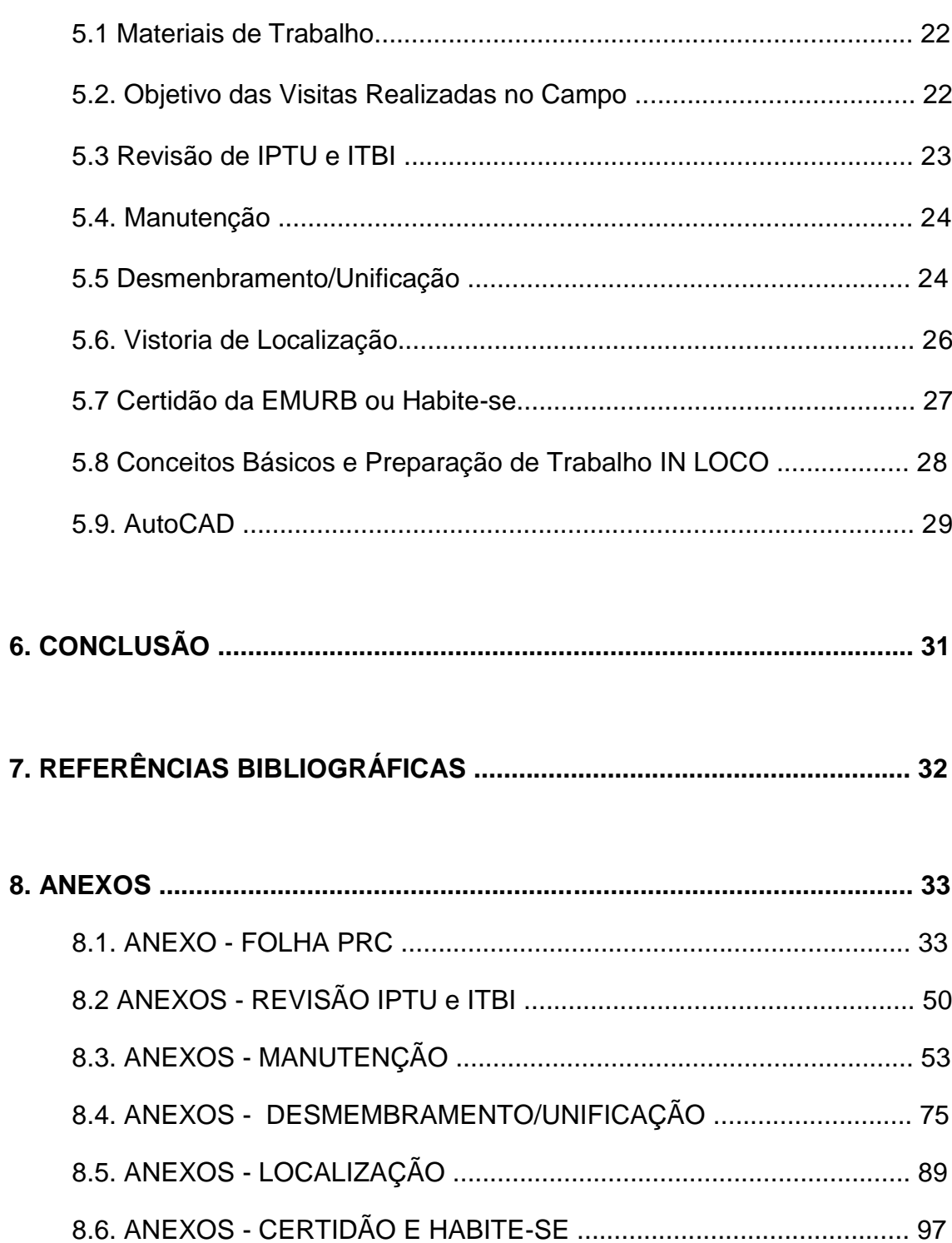

## **1. INTRODUÇÃO**

O presente relatório descreve as atividades realizadas como requisito de estágio curricular obrigatório no curso de Engenharia Civil, ofertado pela Universidade Tiradentes em Aracaju/SE no período de 02 de março de 2015 a 01 de março de 2016.

No estágio realizado na Secretaria Municipal da Fazenda – SEMFAZ no setor DTIM, foi possível por em prática conhecimentos teóricos vistos em sala de aula, sendo primordial para adquirir experiência profissional e técnica, que é de suma importância para o melhor preparo na formação acadêmica. A SEMFAZ por meio do processo de georreferenciamento tem como prática o controle das zonas da capital Aracaju, por meio deste, é possível atualizar as dimensões de diversas áreas da capital, através da equipe de campo que é responsável pelo levantamento cadastral do imóvel, o que inclui Revisões de Impostos Tributários, Desmembramentos, Localização de imóveis. Também é auxiliado pela equipe interna através dos sistemas Google Maps, Google Earth e AutoCAD (pois é a ferramenta que auxilia com informações no processo de geoprocessamento de dados, além de ser utilizado para o desenho de projetos arquitetônicos) possibilitando o cálculo e a cobrança tanto do IPTU quanto do ITBI, através dos boletins de Cadastros Imobiliários (BCI).

### **2. OBJETIVO**

## 2.1. Objetivo Geral

Aplicar o conhecimento teórico adquirido em sala de aula, estudando a forma prática que um profissional de Engenharia Civil pode atuar na empresa.

### 2.2. Objetivo Especifico

Verificar como são desenvolvidas as práticas na empresa, possibilitando aperfeiçoar os conhecimentos teóricos, aprendendo novas formas de trabalho, através da ajuda de profissionais na área de estudo, com o objetivo de evoluir profissionalmente.

## **3. EMPRESA**

### A empresa é caracterizada como um órgão público, assim:

A Secretaria Municipal da Fazenda (Semfaz) tem por competência prestar apoio e assistência direta e imediata ao Chefe do Poder Executivo na área de administração financeira e contábil do Município; exercer a administração tributária e cuidar da política fiscal e extrafiscal; promover a arrecadação e fiscalização quanto a tributos de competência municipal; desempenhar ações referentes aos cadastros mobiliários e imobiliários; executar serviços de contabilidade geral do Município; administrar a dívida pública municipal; promover a elaboração e coordenação das prestações de contas do Município; promover a elaboração e coordenação da programação de desembolso financeiro, gestão de fundos e de recursos para execução do orçamento anual de investimentos da Administração Direta e Indireta; e executar outras atividades correlatas ou do âmbito de sua competência, e as que lhe forem regularmente conferidas ou determinadas. (Aracaju, 2013)

A SEMFAZ fica localizada na Praça General Valadão, nº 431 na

cidade de Aracaju/SE.

Hoje, Jair Araújo de Oliveira é o responsável designado para o cargo

de Secretário. Tem seu domínio administrativo divido em diversos setores para

desenvolvimento de algumas funções, tais como:

- CMC Conselho Municipal de Contribuintes;
- GS Gabinete do Secretário;
- ASPLANDI Assessoria de Planejamento e Desenvolvimento

Institucional;

- ASTEC Assessoria Técnica;
- ASTRAD Assessoria de Acompanhamento de Transferências e

Receitas Diversas;

- ASCOM Assessoria de Comunicação;
- DAF Departamento de Administração e Finanças;
- DTI Departamento de Tecnologia de Informação;

COGEOF – Coordenadoria Geral de Execução Orçamentária e

Financeira;

- DFT Departamento de Fiscalização Tributária;
- DTM Departamento de Tributos Mobiliários;
- DTIM Departamento de Tributos Imobiliários;
- DGI Departamento de Gestão e da Inadimplência;
- DAC Departamento de Atendimento ao Contribuinte;
- CRE Central de Resultados.

### 3.1. IPTU

Imposto sobre a propriedade predial e territorial urbana tem como fator gerador, a propriedade, o domínio útil ou a posse do bem imóvel, por natureza ou por acessão física como definido na lei civil, localizado na zona urbana do município, conforme art. 133 livro II capitulo III do Código Tributário do Município de Aracaju.

O IPTU é um tributo que sucede sobre o bem imóvel, incluindo todos os tipos de bens imóveis como, por exemplo: residências, prédios comerciais, terrenos e outros. O valor venal é o valor pelo qual uma propriedade é comercializada, em condições normais de mercado, assim refletindo como a base de cálculo para o IPTU, os fatores considerados para o calculo do valor venal do imóvel são com embasamento no tamanho do terreno, da localização deste terreno na planta que subdivide as áreas urbanizadas (as cidades, os distritos, etc.), na sua área construída e pelo acabamento da construção.

O imposto é calculado com base nas alíquotas, estabelecida pela Lei Municipal e variam de acordo com o tipo e a localização de cada imóvel.

Com o decorrer dos dias são concretizados visitas em múltiplos imóveis para conferência de área e atualização das informações no Sistema Tributário.

### 3.2. ITBI

O imposto sobre transmissão de bens imóveis tem como fator gerador a transmissão a qualquer titulo, por ato oneroso, de bens imóveis, conforme art. 185 livro II capitulo V do Código Tributário do Município de Aracaju. Podendo ser pessoa física ou jurídica responsável pela propriedade, seja ele transferindo ou adquirindo, capaz a pagar o valor de comum acordo que foi negociado entre comprador e vendedor com a escritura em mãos e IPTU quitado.

De acordo com Aracaju (2015) "a base de cálculo é o valor venal do bem ou direito transmitido ou cedido, através de avaliação feita pela Secretaria Municipal de Finanças, e a alíquota é de 2%".

Diariamente são realizadas vistorias in loco em vários bairros da cidade para fazer a manutenção e atualização do cadastro na prefeitura. A atualização é necessária para que a cidade não cresça de forma desorganizada e sem acompanhamento. Quanto ao desenvolvimento das construções, a atualização tem que ser reciproca.

### 3.3. Setor do Estágio Supervisionado

#### 3.3.1. DTIM

É feito o acompanhamento das variações de metragem dos imóveis, onde se realiza a emissão de certidão (de um único imóvel, alteração de número e denominação de logradouro), também fazem a atualização do nome do proprietário do imóvel assim como o endereço, por um desacordo ou por pedido de revisão referente aos valores que são cobrados no IPTU e outras informações referentes a imóveis sempre respeitando as restrições que são previstas em Lei. Sendo assim, o DTIM é a diretoria responsável pelo gerenciamento de atividades referentes ao cadastro de imóveis realizado no município de Aracaju/Se, relativo ao IPTU e ITBI.

# **4. REVISÃO BIBLIOGRÁFICA**

4.1. BCI - Boletim de Cadastro Imobiliário

É o principal documento do cadastro territorial urbano, onde são registradas todas as informações sobre o proprietário e a unidade imobiliária, seja edificada ou não edificada, as informações que devem ser utilizadas no BCI são utilizadas também para fim de planejamento, pois nelas estão contidas todas as informações referentes ao imóvel vistoriado, por isso o preenchimento do BCI é de suma importância para registrar todas as informações contidas na propriedade.

- Preparação do BCI (Boletim de Cadastro Imobiliário)

De acordo com o Manual Cadastro Imobiliário, 2009 as principais informações registradas no BCI são:

 Inscrição cadastral: (distrito, setor, quadra, lote e unidade cadastral) - campo chave para acoplamento ao banco de dados cadastral;

 Dados de localização do imóvel, como nome de logradouro, número do imóvel, complemento, bairro, CEP;

 Identificação do contribuinte: nome, endereço, sua documentação e seu domínio fiscal;

 Ocupação do Lote: baldio, vago com utilização, construído, construído em obras, ruínas, demolição, em construção, construção paralisada;

 Utilização (deverá ser feita para cada unidade existente no lote): habitação, comércio, ensino, saúde, cultura, outros serviços, indústria, religioso, atividade rural, desativado, atividade secundaria;

 Situação do lote na quadra: Meio de quadra, esquina/mais de uma frente, encravado, interno;

 Nivelamento do lote em relação ao logradouro: mesmo nível, acima do nível, abaixo do nível;

Topografia: plano, aclive, declive, acidentado;

Adequação do lote para ocupação: inundável, alagado, mangue,

áreas de risco, normal;

- Limitação: muro, cerca-viva, mourões/cerca;
- Passeio;

 Status da edificação: invasão/favela, vila de quartos/casa de cômodos, habitação de interesse social;

Tipologia: casa, apartamento, loja, sala, galpão, telheiro, shopping

center, outras instalações especificas, garagem;

- Se existe ou não elevador;
- Orientação do imóvel: bom, intermediário, ruim;
- Posição da edificação: frente, fundos;

 Conservação da edificação: sim (para conservado), não (para não conservado), desgaste;

 Padrão construtivo: estrutura (elementos de sustentação da construção: pilares, vigas e lajes), acabamento geral (materiais aplicados as paredes externas e/ou faixadas das edificações para revestimento e proteção), esquadrias [elementos utilizados para vedação de abertura de vãos, pode ser móveis (portas e janelas) ou fixos).

#### 4.2. Planta de Referência Cadastral – PRC

Possibilita a localização imediata de qualquer imóvel da cidade, através de uma referência cadastral, definido por distrito, setor, quadra, lotes e unidades. Portanto é um mapa planimétrico da indicação de todas as vias urbanas, e demais logradouros, quadras, bairros, equipamentos públicos, além de referências geográficas, tais como rios, orla marítima. Por conseguinte a enumeração que é atribuída aos distritos, setores, quadras, lotes e unidades originará um número de inscrição cadastral do imóvel.

#### 4.2.1. Inscrição Cadastral/Imobiliária

O numero da inscrição cadastral é composta de cinco dígitos como segue o quadro "1" abaixo:

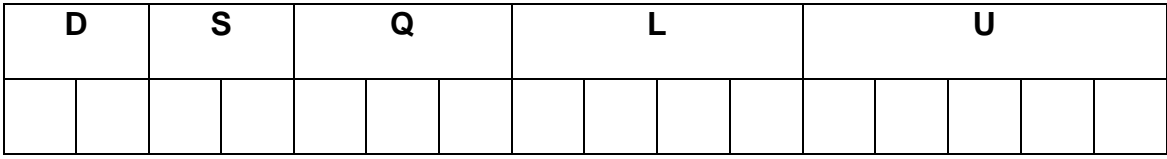

#### Quadro 1 – Inscrição Imobiliária ou Cadastral

Fonte: Manual de Cadastro Imobiliário, 2009.

D: Distrito – É preenchido com o número do distrito de acordo com a unidade que vai ser cadastrada;

S: Setor – Indica-se o número do setor que foi definido na PRC;

Q: Quadra – Indica-se o numero da quadra que foi definida na PRC;

L: Lote – indica-se o numero do lote que foi vistoriado de acordo com o seu cadastro, que por mérito é definido de acordo com a acumulação métrica das testadas;

U: Unidade – Usado para discriminar a quantidade de unidades autônomas dentro de um mesmo lote, deverá existir um preenchimento de BCI para cada unidade situada dentro do lote.

Por exemplo: No lote está situado um condomínio residencial com 132 unidades, na inscrição cadastral os dois primeiros números do quadro de unidades, deverá ser 01 e os outros três que faltarão será exatamente a quantidade de unidades de residências no condomínio, que será 132, finalizando como segue no quadro "1.1" abaixo:

Quadro 1.1 – Inscrição Referente à Unidade

|  |  |  |  |  |  |  |  |  |  |  | $0$   1   1 |  |  |  |
|--|--|--|--|--|--|--|--|--|--|--|-------------|--|--|--|

### 4.3. Planta de Quadra – PQ

A PQ se trata de uma ferramenta de levantamento em campo, necessária para nos informar sobre o número de lotes, de porta, e a localização de cada um deles.

De acordo com o Manual Cadastro Imobiliário, 2009 segue a lista de elementos que integram a planta de quadra.

- Perímetro da Quadra/perímetro do lote;

- Perímetro da edificação;

- Ponto zero (esquina mais a noroeste da quadra/determina a soma

das testadas e segue no sentido horário);

- Soma das testadas do lote;

- Dimensões do limite do lote;

- Número de unidades no lote;

- Sigla para a identificação do lote ou edificação; (R – residência, S –

serviços, etc);

- Face da quadra;

- Nome do logradouro;

- Código do logradouro;

#### 4.4. Google Maps

A Internet é um conjunto de redes interconectadas que formam a "grande rede mundial de computadores", constituindo o maior repositório de informações existente na atualidade que pode ser acedido de qualquer parte do mundo (Bottentuit Junior, 2005). Com a tecnologia crescendo surgem novas fontes de informações e com isso possibilita o homem de conhecer as diversas possibilidades de mapeamento cultural, como por exemplo: lugares que gostaria de conhecer, restaurantes, residências, países, cidades, bairros, ruas, conhecimento cultural e cientifico e muito mais. Existem serviços na internet que permite a informação de satélite para o conhecimento de lugares, mapeamento de ruas, logradouros e etc.

O Google Maps é um serviço que proporciona informações através de GPS e via satélites sobre trânsito, sobre lugares que precisa encontrar, como residências, pontos comerciais entre outros lugares. Atualmente o serviço também disponibiliza rotas e imagens de satélites para qualquer ponto de qualquer lugar do planeta.

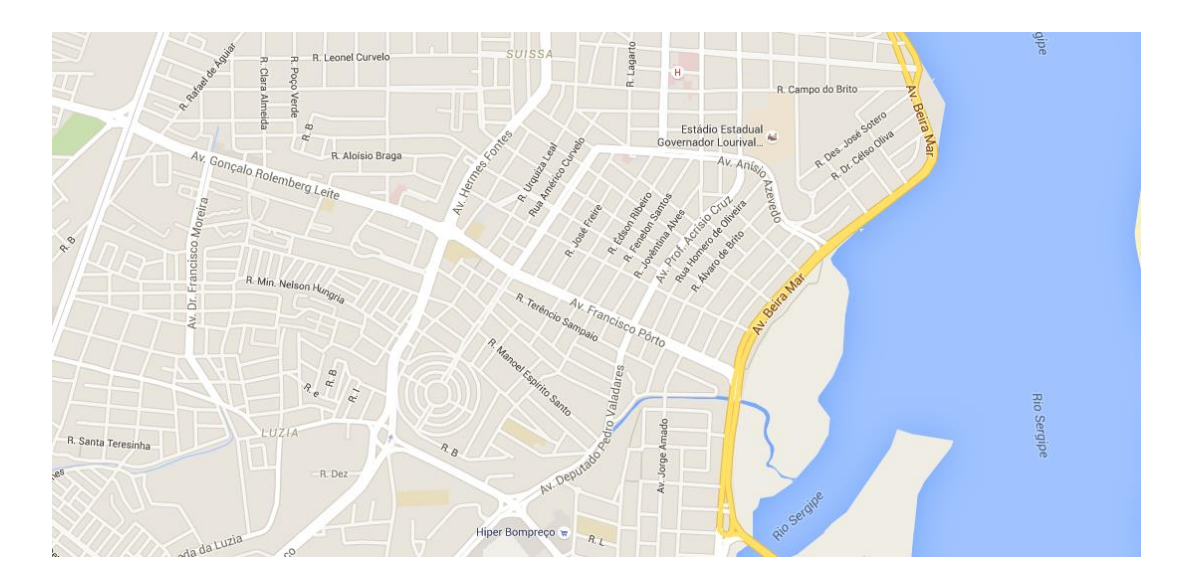

Figura: Vista aérea de parte da cidade de Aracaju Fonte: Google Maps

4.5. Google Earth

O poderoso programa mantido e desenvolvido pelo Google que permite a visualização de imagens reais capturadas por satélite de praticamente qualquer lugar do mundo e de parte do Universo também. Tratase de uma ferramenta útil, divertida, fascinante e repleta de recursos. (Alecrim, 2012)

Segundo (Alecrim, 2012) "Muita gente acredita que o Google Earth exibe imagens em tempo real, mas isso não acontece". As imagens do programa são fornecidas ao Google por empresas e entidades especializadas no assunto, mas trata-se apenas de fotografias. Este material, em sua maioria, é capturado por satélites, no entanto, isso não é feito de uma só vez. Cada "pedaço" do planeta é "fotografado" em períodos diferentes. Dependendo da região, a atualização das imagens acontece com mais frequência do que outras. Todavia, o Google tenta fornecer fotos que tenham, no máximo, três anos de existência. Muita gente também reclama que as imagens de uma determinada cidade estão "borradas". Isso acontece porque o Google ainda não conseguiu imagens melhores da região. Mas a intenção do Google é a de fornecer o melhor conteúdo possível, e tão logo a empresa possa atualizar estas imagens, ela o fará".

4.6. AutoCAD

Desde seu lançamento em 1982 pela Autodesk, o AutoCAD é um dos softwares mais vendidos e utilizados no mundo, tornando-se líder absoluto na área de CAD (desenhos assistidos por computador). Ele é utilizado principalmente na elaboração de desenhos técnicos em 2D (duas dimensões) e na criação de modelos 3D (tridimensionais) por profissionais de engenharia, arquitetura, design ou de qualquer outra área que exija projetos com precisão técnica. (Katori, 2010)

## **5. ATIVIDADES DESENVOLVIDAS**

5.1. Materiais de Trabalho

O material que é utilizado para o levantamento do imóvel, em campo

é:

- Planta de Quadra (PQ);
- Espelho dos BCI'S, se já existir;
- BCI'S para serem preenchidos;
- Prancheta;
- Lápis e borracha;
- Trena;
- Folha de Rosto (para boletim de ocorrências em campo);
- Câmera Fotográfica;
- Régua.
- 5.2. Objetivo das Visitas Realizadas no Campo.

As visitas realizadas pela equipe de campo têm como objetivo identificar alterações nos dados cadastrais dos imóveis, esta ação de

fiscalização vem sendo bastante efetiva na atualização de informações cadastrais referentes aos imóveis existentes nos bairros, consequentemente gerando a atualização na base de dados da Prefeitura, e por consequência, os lançamentos tributários relativos à IPTU e ITBI.

#### 5.3. Revisão de IPTU e ITBI

Normalmente quando os valores dos impostos de imóveis lançados são muito acima do valor de mercado, o cartório propõe aos interessados sobre o direito deles de pedirem a revisão do valor do imóvel, somente caso ele tenha superado o seu valor de mercado.

Trata-se de processos administrativos *"ex-officio"* as alterações cadastrais com o objetivo de fazer as atualizações dos dados para lançamento de IPTU e as revisões que são solicitadas pelos interessados cujos questionamentos apontam à revisão do lançamento realizado do IPTU ou reavaliação do ITBI.

As revisões de ITBI são baseadas nas informações coletadas em campo, onde devem ser observadas a tipologia do imóvel, sua estrutura, pavimentação da rua e sua localização, todas essas informações coletadas influenciam no valor venal e no valor do ITBI.

#### 5.4. Manutenção

O levantamento cadastral dos imóveis é feito por meio de uma medição de lotes na quadra, partindo sempre do ponto inicial, o ponto zero, nos croquis da quadra, seguindo os ponteiros do relógio, pois ele nos da referência para marcar o início dos trabalhos a serem realizados na manutenção. É realizada quando tem divergências no cadastro do imóvel entre os lotes, observadas pela equipe de campo quando desenvolvimento de suas atividades, algumas alterações podem ter sido feitas ao decorrer do tempo como é o caso de alteração de área construída, como demolições, desmembramentos, unificações, e até acréscimos feitos de forma irregular.

A manutenção é um tipo de fiscalização que tem como objetivo atualizar os dados cadastrais da prefeitura para qualquer alteração que seja feita no imóvel, como alteração de número de porta ou também se ouve alguma construção sem o conhecimento do órgão da prefeitura e principalmente no valor venal.

#### 5.5. Desmembramento/ Unificação

O processo de desmembramento é um processo administrativo que é vinculado a Prefeitura de Aracaju, somente o legitimo proprietário pode requerer a um processo de desmembramento, somente funciona quando uma das partes que se situam no lote quer desmembrar para ter sua própria inscrição cadastral, ou para efeito de cobrança de IPTU individual. Com a documentação toda regularizada deve apresentar ao cartório solicitando a divisão, logo após a equipe da Prefeitura vai a campo para fazer as medições e levantamento in loco. Após a atualização do imóvel, se toda a documentação do contribuinte for regularizada, o engenheiro responsável avalia o BCI - croqui, e determina que seja criada uma nova inscrição cadastral. A partir do desmembramento, a parte que requereu o desdobro será individualizada.

Por exemplo, como já explicado anteriormente no tópico 3.2.1. a inscrição cadastral é constituída por número de distrito, setor, quadra, lote, e unidades. Quando o imóvel situado no mesmo lote é individualizado ele passará a constar na inscrição da seguinte forma:

Quadro 1.1 – Inscrição Referente à Unidade sem Desmembramento

|  | $\overline{2}$ |  | 1 | $\overline{0}$ | $\overline{0}$ | 5 0 3 |  |  | $\overline{4}$ | $\frac{17}{1}$ | $\overline{0}$ | $\overline{0}$ | $\overline{0}$ |  |  |
|--|----------------|--|---|----------------|----------------|-------|--|--|----------------|----------------|----------------|----------------|----------------|--|--|

A inscrição cadastral passará a ser:

| S<br>D |                |   |   |   |   |   |   |   |   |   |   |   |   |   |   |
|--------|----------------|---|---|---|---|---|---|---|---|---|---|---|---|---|---|
| 0      | $\overline{2}$ | 0 |   | 0 | 0 | 5 | 0 | 3 | 4 | 7 | 0 |   |   | O |   |
|        | 2              | 0 |   | 0 | 0 | 5 | 0 | 3 | 4 |   | 0 |   |   |   | 2 |
|        | 2              | 0 | 1 | 0 | 0 | 5 | 0 | 3 | 4 |   | 0 | 1 | 0 | O | 3 |
|        | 2              | 0 |   | 0 | 0 | 5 | 0 | 3 | 4 | 7 | 0 |   | 0 | 0 |   |

Quadro 1.1 – Inscrição Referente à Unidade Desmembrada

Já o processo de Unificação ocorre de forma contrária ao desmembramento, trata-se quando dois imóveis que serão agregados se tornam somente um único imóvel, contendo somente uma inscrição cadastral. Como dado o exemplo abaixo:

Quadro 1.1 – Inscrição Referente à Unidade não Unificada

|  |  | $\mathbf{0}$ | $1 \mid$ | 0 <sub>1</sub> | $4 \mid$ |  | 6 0 | $3 \mid 1 \mid 5 \mid$ |  |                         |                | 0 1 1 | 0 <sup>1</sup> | $\overline{0}$ |  |  |
|--|--|--------------|----------|----------------|----------|--|-----|------------------------|--|-------------------------|----------------|-------|----------------|----------------|--|--|
|  |  | 0            |          | $1 \mid 0$     | 4        |  | 6 0 | 3 <sup>7</sup>         |  | $\vert 1 \vert 5 \vert$ | $\overline{0}$ | $-1$  | $0-1$          | $\overline{0}$ |  |  |

A inscrição de cadastro do imóvel passará a ser:

Quadro 1.1 – Inscrição Referente à Unidade Unificada

|  |  | 1 0 1 0 4 6 0 3 1 5 0 0 0 0 0 |  |  |  |  |  |  |  |  |  |  |  |  |
|--|--|-------------------------------|--|--|--|--|--|--|--|--|--|--|--|--|

5.6. Vistoria de Localização

A localização tem como objetivo inserir o imóvel no cadastro da Prefeitura municipal para localizar o imóvel no mapa de Aracaju, e o imóvel faça posse de sua inscrição cadastral. Pode ser por pedido de usucapião, ou mesmo por registro de imóvel no município. Na vistoria realizada no campo, o contribuinte leva a equipe no carro da Prefeitura até o local do seu imóvel, chegando no local é feita toda a medição de área construída no lote, é feito o levantamento e em seguida é pegada a testada do imóvel e a metragem até a sua esquina mais próxima, logo em seguida é identificado o nome da rua do contribuinte assim como a rua da esquina, ou pelo uso do aplicativo de de mapa por satélite do celular de um dos ficais, logo tirando uma foto do mapa do celular pelo uso do mesmo, mostrando a localização do seu dono, sendo assim quando a chegada ao setor, é possível identificar com a ajuda dos programas, Google Earth, Google Maps, onde fica localizada o imóvel do contribuinte.

#### 5.7. Certidão da EMURB ou Habite-se

A certidão é tratada como uma licença para poder construir, no código de obras e urbanismo da cidade de Aracaju é informado que será exigido a regularização no órgão competente EMURB, assim como exige que toda e qualquer obra que seja realizada no município tenha posse de sua licença obrigatória. É necessário que sejam feitas as atualizações no cadastro da Prefeitura de Aracaju, porque nem sempre as leis são muito fiscalizadas, ou seja, é preciso fazer a atualização no cadastro imobiliário, para que possam ser atualizados todos os dados no sistema da Prefeitura. Para que sejam realizadas as atualizações de regularização da construção, é de extrema importância que contenha o número de inscrição do imóvel, assim como o

endereço do imóvel e o nome do responsável pelo mesmo. Também é necessário que conste a planta de situação, localização, planta baixa e ocasionalmente as plantas de cortes e fachadas. Antes de qualquer alteração nos dados é necessário que as plantas sejam estudadas, lidas e interpretadas, para que seja realizado o desenho de cada lote em seu devido lugar, com suas precisas limitações e sempre respeitando o quadro de área junto a planta de situação a ser utilizado para cadastro.

De uma forma resumida, os processos referentes a Habite-se e Certidão vão a campo para serem avaliados se o imóvel foi construído conforme planta, pois se o mesmo foi construído de forma diferente é necessário que faça a medição e o levantamento para que seja feito a atualização no cadastro da Prefeitura, referente ao imóvel que será tratado.

### 5.8. Conceitos Básicos e Preparação do Trabalho IN LOCO

 Quadra: menor área de um espaço urbano, delimitada por logradouro público ou ainda pelo perímetro urbano (delimitada por ruas e avenidas), se constitui por um ou mais lotes.

 Lote: se trata de uma área ou porção de um terreno, também subdivide uma quadra, que define uma propriedade imobiliária.

 Unidade Imobiliária: se trata de um imóvel, edificado ou não, que podem pertencer a uma ou mais pessoas que aproveitem de sua autonomia.

 Testada: linha que divide um imóvel e outro e o logradouro público.

 Récuo: se trata da parte livre de terreno onde se situa entre o alinhamento do logradouro e a edificação.

 Passeio ou calçada: parte que serve para os pedestres transitarem.

É passada para equipe de campo uma planta planimétrica da cidade, que serve como instrumento de orientação para facilitar a locomoção da equipe ao local de vistoria e ainda a Planta de Quadra, que é o instrumento de levantamento no campo, ela possibilita encontrarmos o registro sobre o número dos lotes a serem medidos para posterior desenho no croqui e contagem no BCI. O preenchimento no bloco de cadastro é realizado ainda presente no imóvel, é importante que recolha todas as informações necessárias, já o croqui é feito posteriormente quando a chegada ao Cadastro Imobiliário, onde serão utilizados para fim de planejamento e cadastramento de informações do imóvel além da Folha de Rosto que é para o possível detalhamento de todas as informações e acontecimentos relatados na vistoria. Em seguida sendo entregue a supervisora.

#### 5.9. AutoCAD

Parte do trabalho realizado no DTIM é utilizando o programa AutoCad, que objetiva as atualizações necessárias da Planta de Referência Cadastral e Plantas de Quadra que compões a parte física da cidade e dos imóveis que existem.

Com o Autocad é possível fazer a alteração das plantas de quadra, desenhar malhas de lotes, desenhar construções em determinados lotes.

Os processos que são solicitados pelos contribuintes após a visita in loco como desmembramento, unificação, fusão, revisão de IPTU e ITBI, atualização de plantas da EMURB, as atualizações das plantas de quadra serão feitas quando houver divergência em lotes ou quando houver mudanças ocorridas, por fim todas as atualizações das plantas são feitas pelo Autocad.

Também é utilizado para desenhar os imóveis dos lotes que são localizados em campo, pelo pedido de Localização de registro ou usucapião. O Google Earth auxilia com uma coordenação geográfica de um ponto especifico enviado por satélite. O Google Maps pode obter uma localização exata do ponto visto por terra, vendo a fachada de imóveis e numero de porta.

# **6. CONCLUSÃO**

O estágio realizado no SEMFAZ atendeu as minhas expectativas no que diz respeito às informações obtidas em campo, além disso, tive a oportunidade de desenvolver diversos trabalhos e desafios de aprendizado. O estagio permitiu o conhecimento das diretrizes, da organização e do funcionamento da empresa, tendo como finalidade permitir a aplicação prática dos conhecimentos teóricos aprendidos em sala de aula, possibilitando a melhor assimilação de conteúdos.

No entanto, todos os desafios enfrentados tiveram contribuição no processo de aprendizagem técnico-teórico, visando sempre buscar a consolidação de conhecimentos, permitindo a reflexão sobre diferentes situações que possamos encontrar no dia-a-dia de trabalho e a melhor maneira para podermos conduzi-las.

Sendo assim, o estágio supervisionado me proporcionou o máximo de aproveitamento de oportunidades disponíveis no campo, sempre procurando vivenciar o melhor em termos de informações e aprendizado, com a vivência de situações inusitadas, aproveitando a disponibilidade dos supervisores em repassar suas experiências para que tirasse o melhor proveito, estabelecendo uma experiência que será de fundamental importância na condução da prática profissional.

# **7. REFERÊNCIAS BIBLIOGRÁFICAS**

Diniz, Vladimir. Rezende, Christian Curso Básico de MapInfo. 2012. Disponível em: < [http://www.ebah.com.br/content/ABAAAAWU0AA/mapinfo-programa](http://www.ebah.com.br/content/ABAAAAWU0AA/mapinfo-programa-gestao-informacao-geografica)[gestao-informacao-geografica>](http://www.ebah.com.br/content/ABAAAAWU0AA/mapinfo-programa-gestao-informacao-geografica) acesso em 15 de novembro, 2015

Alecrim, Emerson. Como Usar o Google Earth. Disponivel em: [<http://www.infowester.com/tutgoogleearth.php>](http://www.infowester.com/tutgoogleearth.php) acesso em 15 de novembro, 2015

Google Maps. Disponivel em: [<https://www.google.com/intl/pt-BR/maps/about/>](https://www.google.com/intl/pt-BR/maps/about/) acesso em 15 de novembro, 2015

Google Maps. Disponível em: [<https://www.google.com.br/maps/@-](https://www.google.com.br/maps/@-10.9323951,-37.0610072,15z) [10.9323951,-37.0610072,15z>](https://www.google.com.br/maps/@-10.9323951,-37.0610072,15z) acesso em 15 de novembro, 2015

Rosa Katori, AutoCad 2010 Desenhando em 2D editora SENAC São Paulo, 2009

Código de Obras e de Urbanismo, Aracaju 1966. Disponível em: [<http://www.aracaju.se.gov.br/userfilees/seplan/arquivos/planodiretor/COD\\_OB](http://www.aracaju.se.gov.br/userfilees/seplan/arquivos/planodiretor/COD_OBRAS.pdf) [RAS.pdf>](http://www.aracaju.se.gov.br/userfilees/seplan/arquivos/planodiretor/COD_OBRAS.pdf) acesso em 15 de novembro, 2015

Prefeitura Municipal de Aracaju. Disponível em: < [www.aracaju.se.gov.br>](http://www.aracaju.se.gov.br/) acesso em 15 de novembro, 2015

Prefeitura Municipal de Aracaju. Manual de Cadastro Imobiliário 2009. Aracaju,

2013

BRASIL. Código Tributário do Município de Aracaju 1996, lei 1.547

# **8. ANEXOS**

### **8.1. ANEXO - FOLHA PRC**

Segue anexada a folha que correlata o DISTRITO-SETOR